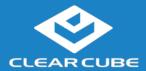

#### **Overview**

#### Package Contents

- CD7012 or CD7014 ZERO+ Client
- Power adapter and power cable

#### **Features**

The pictures below show the features on the front and rear of the CD701x ZERO+ Client.

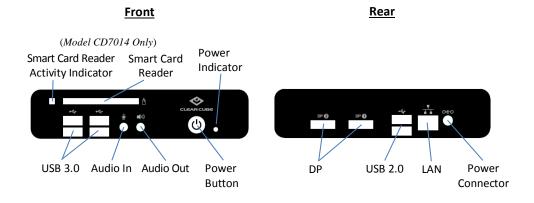

Figure 1. Front and rear of ZERO+ Client

#### ZERO+ Client Overview

A ZERO+ Client is a remote computing device that connects a user's monitors, keyboard, mouse, speakers, and other peripherals to remote computers and to virtual desktops (VMs). As shown below, computing resources are typically located in remote data centers.

ZERO+ Clients use a remote connection protocol to enable users to work on a blade or VM as if it is a local PC. See the documentation for the remote protocol application that you use for additional information.

#### Network Infrastructure

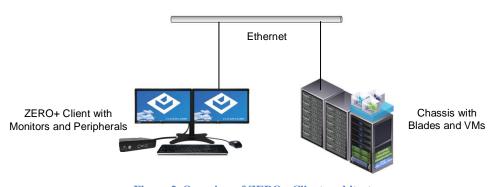

Figure 2. Overview of ZERO+ Client architecture

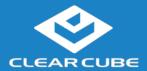

### **ZERO+ Client Setup**

#### Network Requirements

The list below shows inbound ports to open for ZERO+ Client communication and management.

| TCP/UDP | Port | Application                                         |
|---------|------|-----------------------------------------------------|
| TCP     | 22   | SSH, secure ZERO+ Client communication (if enabled) |
| TCP     | 23   | ZERO+ Client communication using (if enabled)       |
| TCP/UDP | 80   | HTTP, ZERO+ Client management access (if enabled)   |
| TCP     | 443  | HTTPS, ZERO+ Client management access (if enabled)  |

### Setting up a ZERO+ Client

The steps below show how to set up a ZERO+ client.

| Step | Action                                                                                                    |  |
|------|----------------------------------------------------------------------------------------------------|--|
| 1    | Carefully unpack the ZERO+ Client and components. Ensure that you have the following items:                                                                                                   |  |
|      | Power cord (included)                                                                                                    |  |
|      | USB mouse                                                                                                    |  |
|      | USB keyboard                                                                                                    |  |
|      | • Monitor(s)                                                                                                    |  |
| 2    | Connect a USB keyboard and mouse to the ZERO+ Client (be sure that USB 2.0 and 3.0 connectors are connected to appropriate ports).                                                            |  |
| 3    | Connect a fiber optic Ethernet cable to the Ethernet port on the rear of the ZERO+ Client and to the Ethernet port on the remote compute device or network device (such as a network switch). |  |
| 4    | Optionally, connect any peripherals to the ZERO+ Client.                                                                                                    |  |

Continued on next page

(866) 652-3500

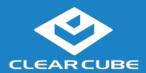

#### **ZERO+ Client Setup, Continued**

# Setting up a ZERO+ Client (continued)

| Step | Action                                                                                                    |
|------|----------------------------------------------------------------------------------------------------|
| 5    | Connect a monitor to the rear of the ZERO+ Client. Power on the monitor.                                                                                                  |
| 6    | Connect the included power cord and AC adapter, and then plug the adapter into the rear of the ZERO+ Client. Continue by plugging the power cord into an AC power outlet. |
| 7    | Power on the ZERO+ Client by pressing the power button.                                                                                                    |

You can now use a remote connection protocol to connect to a remote computing device.

### Cloud Desktop OS Configuration

Cloud Desktop OS is the operating system included with CD701x ZERO+ Clients. See the *Cloud Desktop Quick Start Guide*, included in your shipment, for details about setting up and configuring Cloud Desktop OS. The quick start guide is also available from the ClearCube Support site (<a href="www.clearcube.com/support/">www.clearcube.com/support/</a>). From the Software drop-down menu, click **Cloud Desktop OS**.

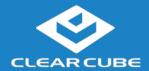

### **Connecting to a Desktop**

### The First-Time Wizard

Cloud Desktop OS displays the First-Time Wizard the first time you power on a client or after a factory reset. This wizard lets administrators create connections quickly by specifying a minimum number of Connection attributes. After creating a Connection, administrators can edit and create additional Connections using the OS's Configuration application.

The section below shows each step in the First-Time Wizard.

## First Connection and Password

This section assumes you are powering on a client for the first time. The table below shows how to create a simple Connection and specify the administrator password.

| Step | Action                                                                                                    |
|------|----------------------------------------------------------------------------------------------------|
| 1    | Power on the ZERO+ Client.                                                                                                    |
|      | <b>Result:</b> The ZERO+ Client displays the BIOS splash screen then boots to the desktop. The First-Time Wizard starts and displays the <b>Step 1 - Location and keyboard</b> screen.                                                    |
| 2    | From the drop-down menus, select values for the <b>Time zone</b> , <b>Country</b> , <b>System locale</b> , and <b>Keyboard layout</b> fields.                                                                                             |
| 3    | Click Next.                                                                                                    |
|      | <b>Result:</b> The First-Time Wizard displays the <b>Step 2 - Create a connection</b> screen.                                                                                                    |
| 4    | Click <b>Mode</b> to display a list of connection modes. Select the mode or protocol for the connection you are creating.                                                                                                    |
| 5    | In the <b>Target</b> field, type the host name, URL, or IP address of the connection host or connection broker for the ZERO+ Client. For example, if you are using VMware Horizon View, specify the connection server or security server. |
| 6    | Optionally, specify a group name in the <b>Resource</b> field if the host target is part of a resource group.                                                                                                    |
| 7    | Optionally, select the <b>Automatic start</b> option to start the connection when the ZERO+ Client is powered on.                                                                                                    |
| 8    | Click Next.                                                                                                    |
|      | <b>Result:</b> The First-Time Wizard displays the <b>Step 3 - Set administrator password</b> screen.                                                                                                    |

Continued on next page

(866) 652-3500

#### Connecting to a Desktop, Continued

# First Connection and Password (continued)

| Step | Action                                                                                                    |  |
|------|----------------------------------------------------------------------------------------------------|--|
| 9    | Specify an administrator password. This is the password that administrators use to access the OS's Configuration application.                                                                                                    |  |
| 10   | Click Finish.                                                                                                    |  |
|      | <b>Result:</b> The First-Time Wizard displays a success message and places a connection shortcut on the desktop. Click the <b>Close</b> button in the upper-right portion of the screen to close the First-Time Wizard. (Desktop Connection icons are enabled by default. You can change this setting from the Configuration application.) |  |

**Next step:** The Connection is placed on the desktop and is available from the Start menu (see <u>Figure 3</u>). See the section below for information about starting a Connection. For more information about configuration options, see *Cloud Desktop OS Quick Start Guide*.

### Starting a Connection

After creating a connection as shown above, users can start connections from the Start menu or from a desktop icon (if desktop icons are enabled in the Configuration application). The picture below shows a Connection desktop shortcut and a Connection listed in the Session menu.

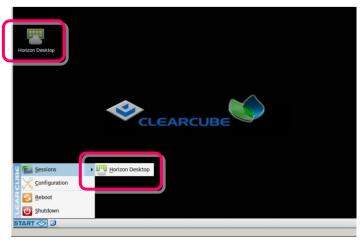

Figure 3. Connection (Sessions) shortcuts

The list below shows how to start a connection.

- Click **Start > Sessions**, and then select a **Connection**. (Alternatively, you can right-click an empty space on the desktop to display the Sessions menu.)
- —OR—
- Double-click the Connection desktop icon.

Administrators can permit or prohibit Connection icons from appearing on the desktop. Click **Start > Configuration** and enter the administrator password. From the menu's **Management** area, click **Connections > edit**. Select an option from the **Icon on desktop** field.

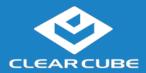

### **Resources and Support**

Additional Information

Cloud Desktop Quick Start Guide details Cloud Desktop OS setup, configuration, and more. From the ClearCube Support site (<a href="www.clearcube.com/support/">www.clearcube.com/support/</a>), click the Software dropdown menu, and then click Cloud Desktop OS.

Contacting Support

Web site: www.clearcube.com/support

Email: support@clearcube.com

**Phone:** (512) 652-3400 **Toll-free:** (866) 652-3400

G0200199, Rev A

#### **WEEE Disposal Guidelines**

In the European Union, this electronic product falls under the European Directive (2002/96/EC) WEEE. When it reaches the end of its useful life or is no longer wanted, dispose of it at an approved, designated recycling or treatment facility. Check with your local authorities for proper disposal instructions. For assistance, contact ClearCube at <a href="mailto:recycle@clearcube.com">recycle@clearcube.com</a>.

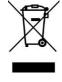

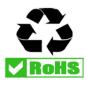

(866) 652-3500